# **Wirtualny Dziennik - INSTRUKCJA DLA RODZICÓW**

# **Wstęp**

Moduł dla rodziców to grupa opcji umożliwiająca podgląd większości elementów związanych z uczęszczaniem dziecka do szkoły. W szczególności dostępne są tu takie funkcje, jak np.:

- podgląd wszystkich ocen łącznie z semestralnymi oraz końcowymi;
- widok obecności:
- podgląd realizowanego materiału.

## **1 . Menu Wiadomości**

Funkcja, w skład której wchodzą zarówno wysłane wiadomości, jak i te odebrane. W celu wysłania informacji należy wybrać etykietę "Nowa wiadomość". Odbiorcę wiadomości zaznacza się w liście rozwijanej ("Wybierz odbiorców"). Status każdej wiadomości jest pokazany po prawej stronie w kolumnie "Przeczytana".

Przy wiadomościach wysłanych widać imiona osób, do których informacja była skierowana (kolumna "Odbiorcy"). Jeżeli ta sama wiadomość została wysłana również do innych osób, ich nazwiska będą widoczne po ustawieniu kursora w miejscu tego widocznego odbiorcy.

Na każdy odebrany "komunikat" można odpowiadać. W tym celu należy wybrać tą konkretną wiadomość, po prawej stronie widoczna będzie etykieta "Odpowiedź". Po jej wybraniu pojawi się takie samo okno, jak przy dodawaniu nowej informacji. Tutaj jednak system automatycznie umieści nazwę odbiorcy, na którego wiadomość odpowiadamy.

Menu Wiadomości zawiera także funkcję kosza. Jeżeli będziemy w menu głównym, po prawej stronie można zauważyć etykietę "pokaż wiadomości z kosza". Jeśli wcześniej jakieś informacje tam "wrzucaliśmy", system wyświetli je z pozostałymi. Natomiast umieszczanie wiadomości w koszu jest możliwe po wybraniu tego danego "komunikatu" i opcji "przenieś do kosza". Działa to także w drugą stronę. Jeżeli dana informacja jest w koszu, to po jej wyborze wyświetli się etykieta "przenieś z kosza".

## **2. Menu Plan lekcji**

Funkcja ta umożliwia rodzicowi podgląd rozkładu lekcji, jakie dziecko ma w swoim planie zajęć. Rodzic może także uzyskać widok tego planu w PDF-ie lub go wydrukować - etykieta "Drukuj" po prawej stronie.

## **3. Menu Oceny**

Opcja pozwalająca na podgląd ocen, jakie jego dziecko otrzymało. Stopnie dzielą się na dwa półrocza. Jeżeli rodzic ma widok ocen z półrocza II, to po prawej stronie pokaże się etykieta "Wyświetl 1 półrocze".

Jeżeli rodzic wybierze funkcję "Oceny semestralne i końcowe", to otrzyma stopnie z tego właśnie zakresu. Przy każdym przedmiocie będą dwie oceny: z semestru i z końca roku szkolnego.

Po wybraniu zakładki "Oceny" każda grupa ocen będzie zaznaczona takim kolorem, jakiego do jej zdefiniowania użył dany nauczyciel.

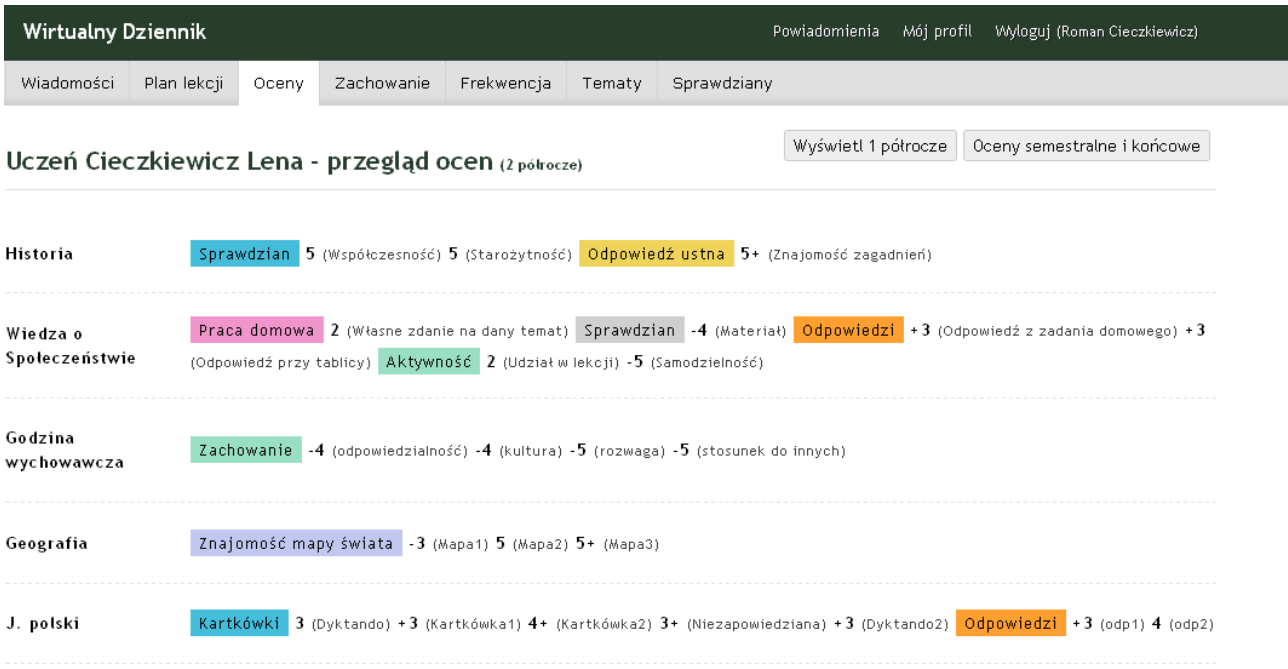

## **4. Zachowanie**

Rodzic - poprzez tą zakładkę - ma wgląd do uwag wystawionych przez nauczycieli. Uwagi pozytywne będą oznaczone po lewej stronie zielonym znakiem plus, a te negatywne czerwonym minusem. Dodatkowo rodzic widzi także od kogo jego dziecko otrzymało uwagę oraz w jakim dniu.

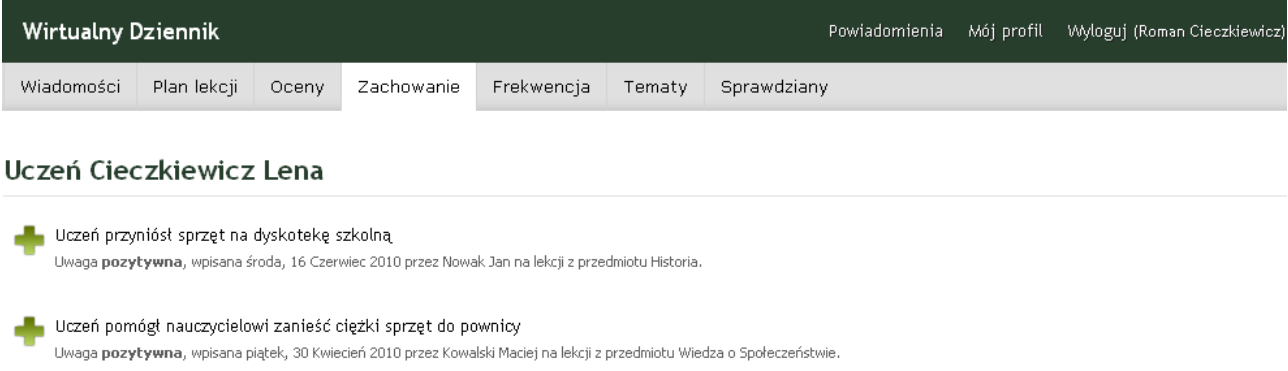

## **5. Menu Frekwencja**

Funkcja, dzięki której rodzic widzi częstotliwość uczęszczania swojego dziecka do szkoły. Po jej uruchomieniu widać ostatnie nieobecności dziecka. Na dole strony z kolei podane są statystyki.

W celu uzyskania danych z konkretnego tygodnia należy wybrać etykietę "Szczegółowa frekwencja". Jeżeli rodzic jest opiekunem dwóch uczniów, to na liście rozwijanej przy opcji "Wybierz ucznia" będzie to widoczne. Po otrzymaniu przeglądu widać z danego dnia konkretne oznaczenia, gdzie znak "|" oznacza, że dziecko było nieobecne, znak "+" - obecne, znak "z" zwolnione z zajęć.

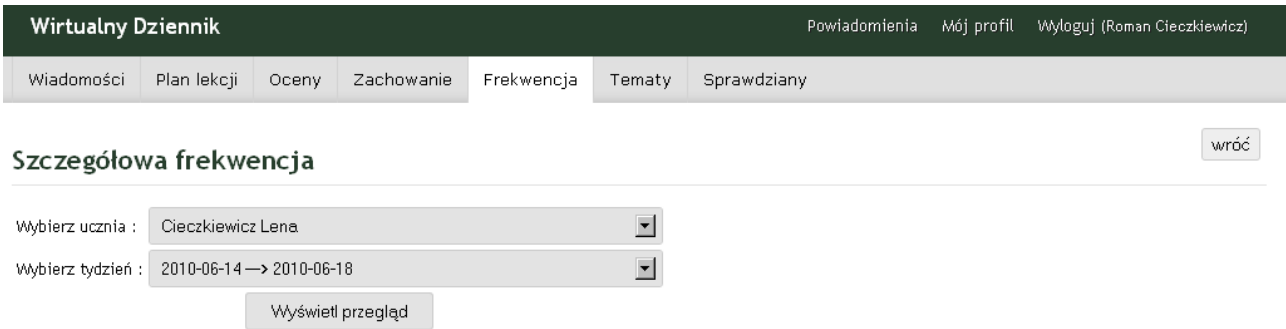

Przegląd obecności ucznia w dniach : poniedziałek, 14 Czerwiec 2010 - piątek, 18 Czerwiec 2010

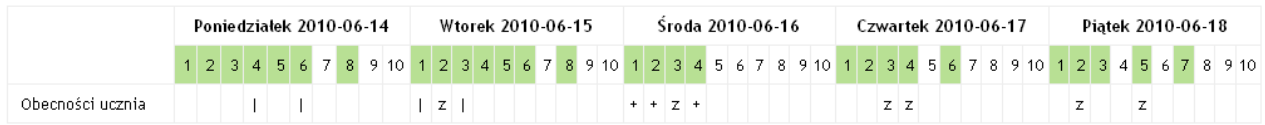

## **6. Menu Tematy**

Rodzic ma możliwość wglądu do materiału przerabianego na lekcjach. Po wybraniu tej opcji wyświetla się obraz z listą wszystkich przedmiotów, które dziecko ma uwzględnione w planie lekcji. Po prawej stronie - natomiast - widać dane odnośnie ilości tematów, które zostały już zrealizowane.

Po wybraniu wiersza z określonym przedmiotem (na przykładzie będzie to historia) pojawia się szczegółowy widok tematów z lekcji, które się odbyły. Po prawej stronie widać z kolei którego dokładnie dnia dana lekcja miała miejsce.

W celu uzyskania początkowej listy ze wszystkimi przedmiotami należy wybrać opcję w prawym górnym rogu - "Powrót".

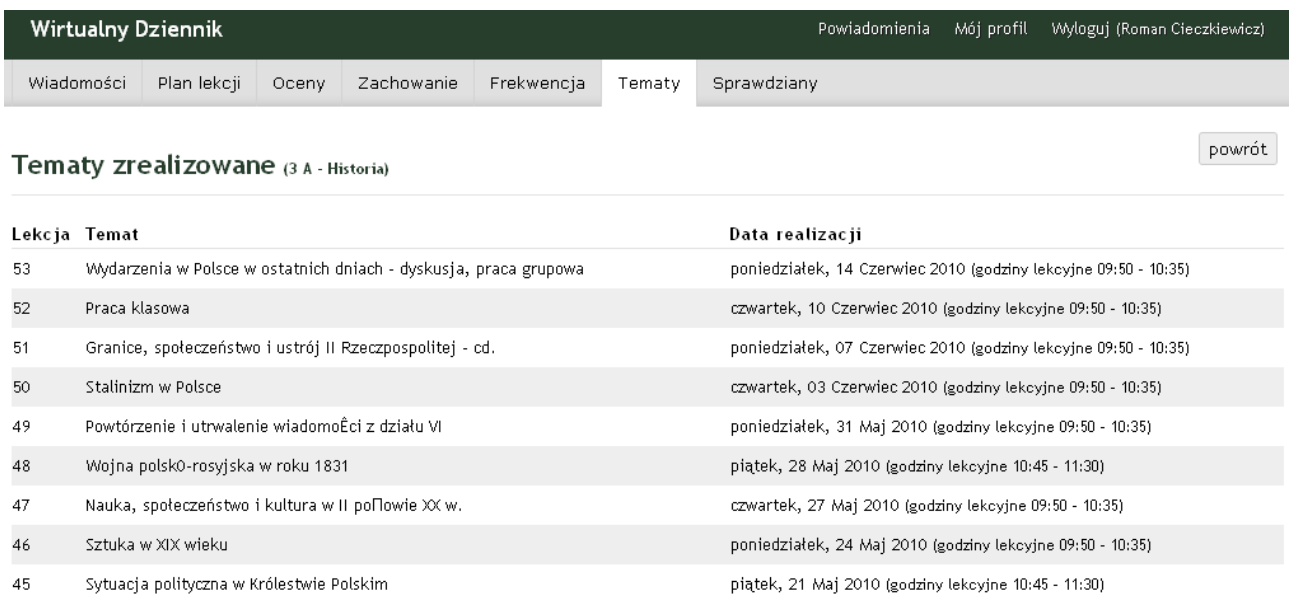

## **7. Sprawdziany**

Opcja umożliwiająca podgląd wszystkich zapowiedzianych sprawdzianów dla klasy, do której jest przypisane dziecko.

## **8. Menu Powiadomienia**

Zakładka służąca zdefiniowaniu jakiego rodzaju powiadomienia rodzic chce otrzymywać. Spośród dostępnej listy należy wybrać te nas interesujące. Uwaga!!! Taki wybór należy zawsze zaakceptować poprzez etykietę "Zapisz". Wówczas system wyświetli następujący komunikat:

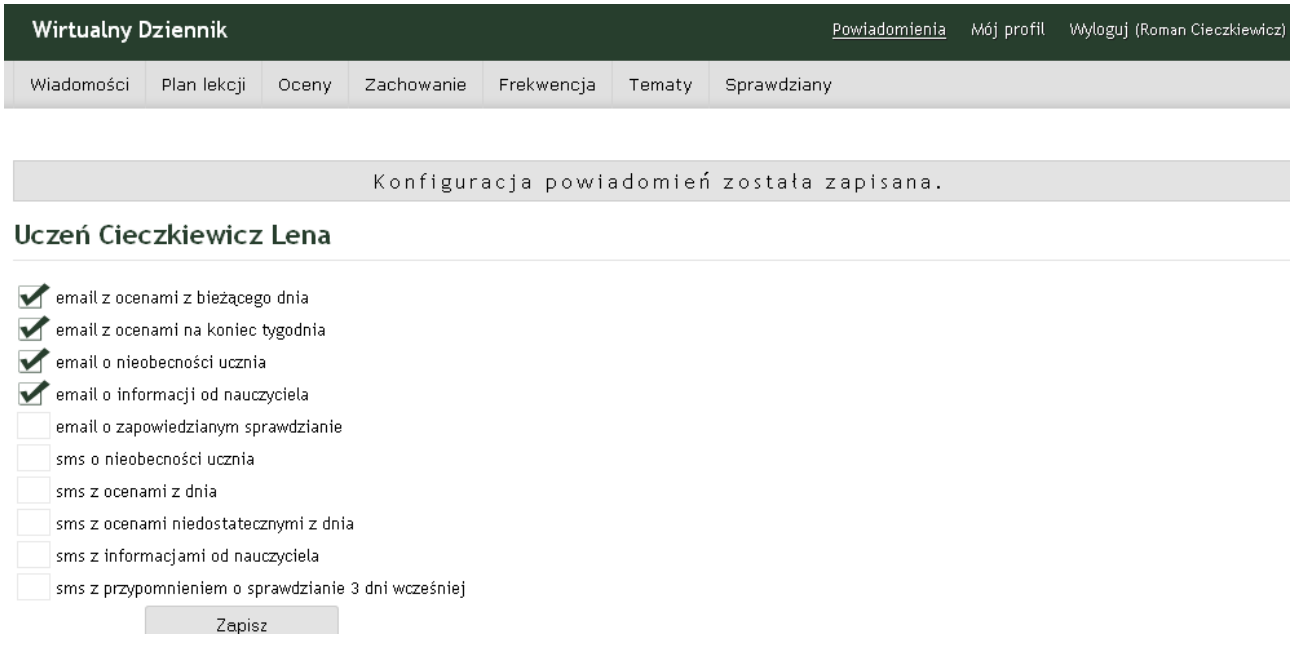

# **9. Menu Mój profil**

Funkcja pozwalająca na edycję danych rodzica. Można tu dokonać zmiany hasła, loginu itd.